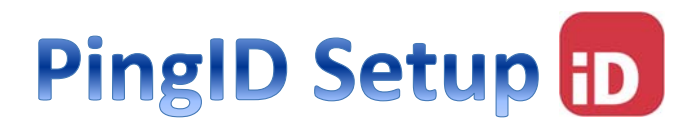

**brands** 

English (US)

**Ping**<sup>1</sup><sub>D</sub>

iD

Navigate to the MFA enrollment site https://MyMFA.lb.com

Enter your network credentials

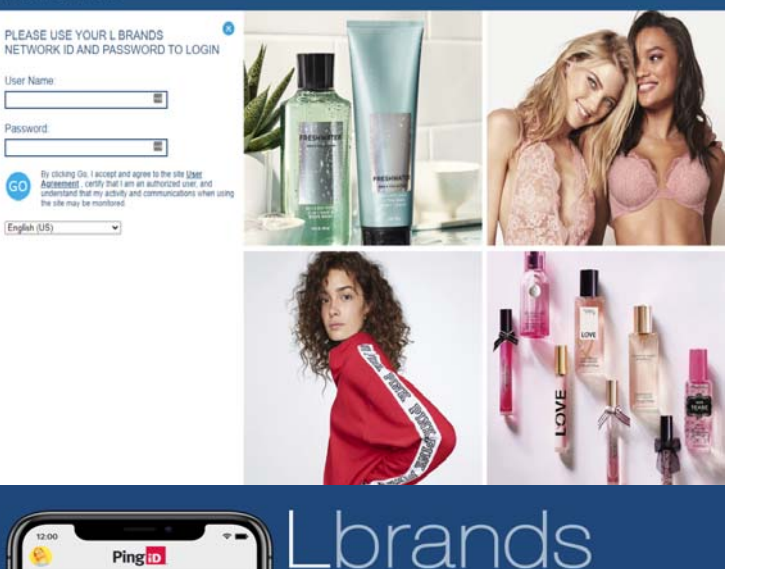

Information security is a top priority at L Brands. We<br>now require two forms of authentication when you log into systems that contain sensitive data. 1. Download the PingID app from your phone's app

2. Click the "I already installed the PingID app"

3. Follow the on screen enrollment instructions.

4. By completing the enrollment process and selecting your authentication preference, you agree that we may authenticate you through the use of<br>biometric (touch ID), text messages,<br>autodialed/prerecorded voice calls, email and other forms of authentication as they become available.

Get Download Link

#### Enter your email address then click

**Get Download Link** 

ſ

# Click here to select email or other MFA methods Phone & Pad | Android

# *Open the email using a computer browser which will show a QR code*

# Touch the appropriate mobile store option to download PingID

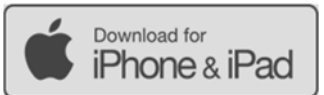

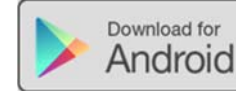

# Lbrands **Finish Pairing Ping iD**

store.

button below.

I already installed the PingID app

To complete the pairing process, simply open the PingID app on your mobile device and scan the following QR code. You can also manually pair your device using the pairing key below.

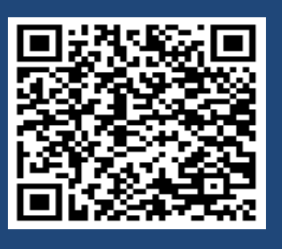

Pairing Key:

#### Install PingID app on the mobile device

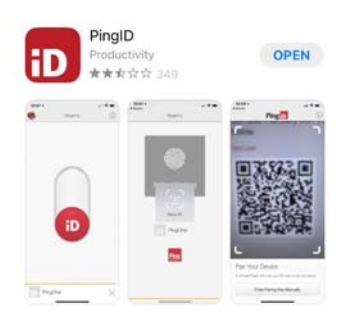

#### Open the App and select **Accept** for Terms of Service

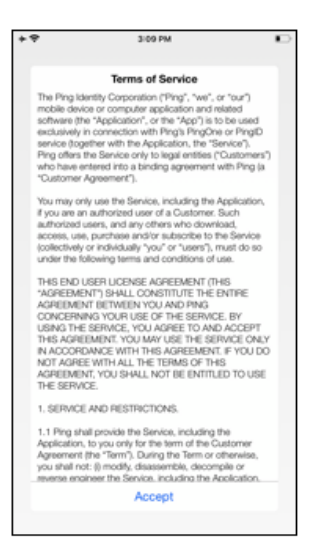

### Select **I Understand** for important notice

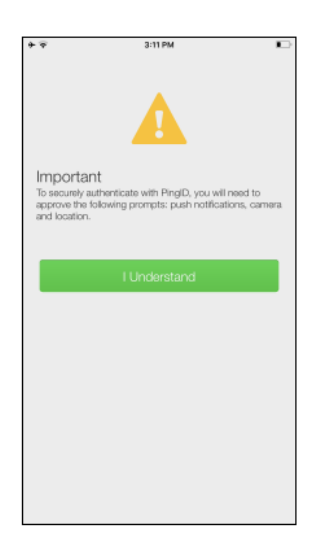

#### **Allow** PingID for Notifications and **OK** for Camera

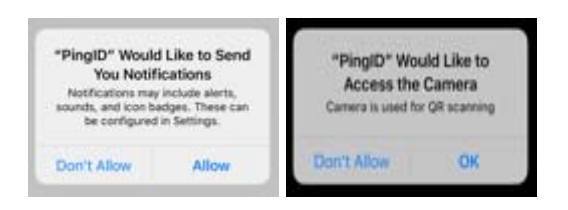

The app should be ready to scan the QR code on the email

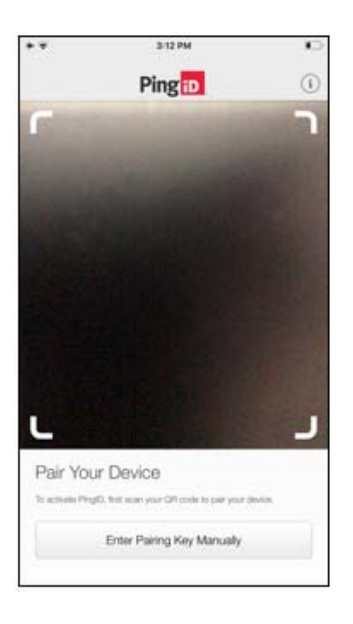

#### Select **Keep Only While Using** and **Allow While Using App**

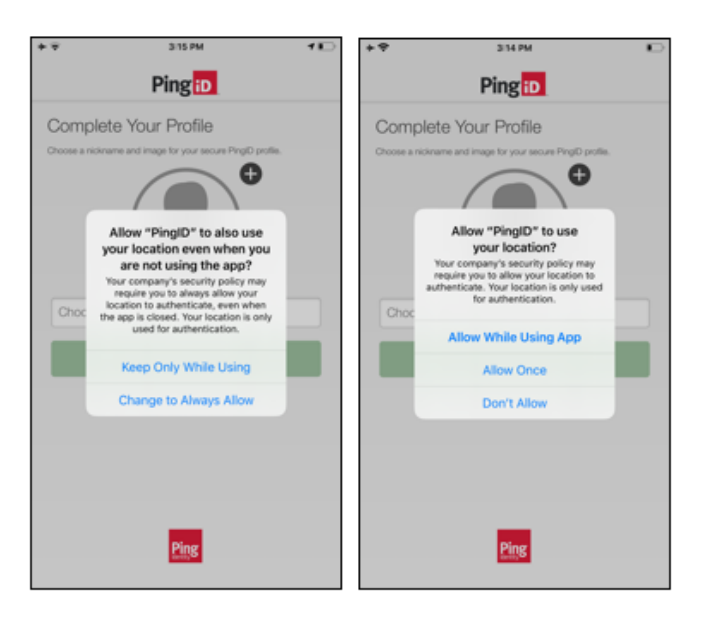

Choose a **Nickname** (An example of your nickname can be your network ID) and select **Done**

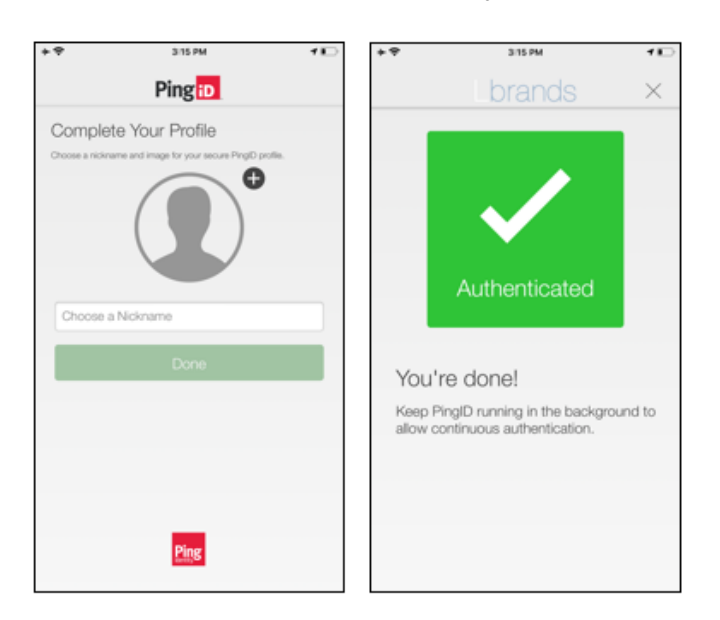

Once authenticated, you should be all set.